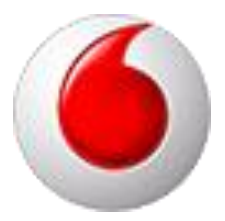

# OpenScape Business V3 Vodafone One Net Classic

How to: Konfiguration Vodafone IP Anlagen-Anschluss R5

# **Über dieses Dokument**

Diese Anleitung beschreibt exemplarisch die Einrichtung des SIP-Trunks *Vodafone IP Anlagen-Anschluss R5* (Profil Name: *Vodafone Anlagenanschluss R5*) als ITSP-Anschluss an der OpenScape Business.

**Hinweis**: Die Basis für dieses Dokument ist die zum gegenwärtigen Zeitpunkt aktuelle OpenScape Business V3R3. Da die OpenScape Business ständig weiterentwickelt wird, können sich künftig Eingabemasken und Oberflächen als auch die Anforderungen ändern. Die hier beschriebenen Einstellungen und Eingaben gelten dann sinngemäß.

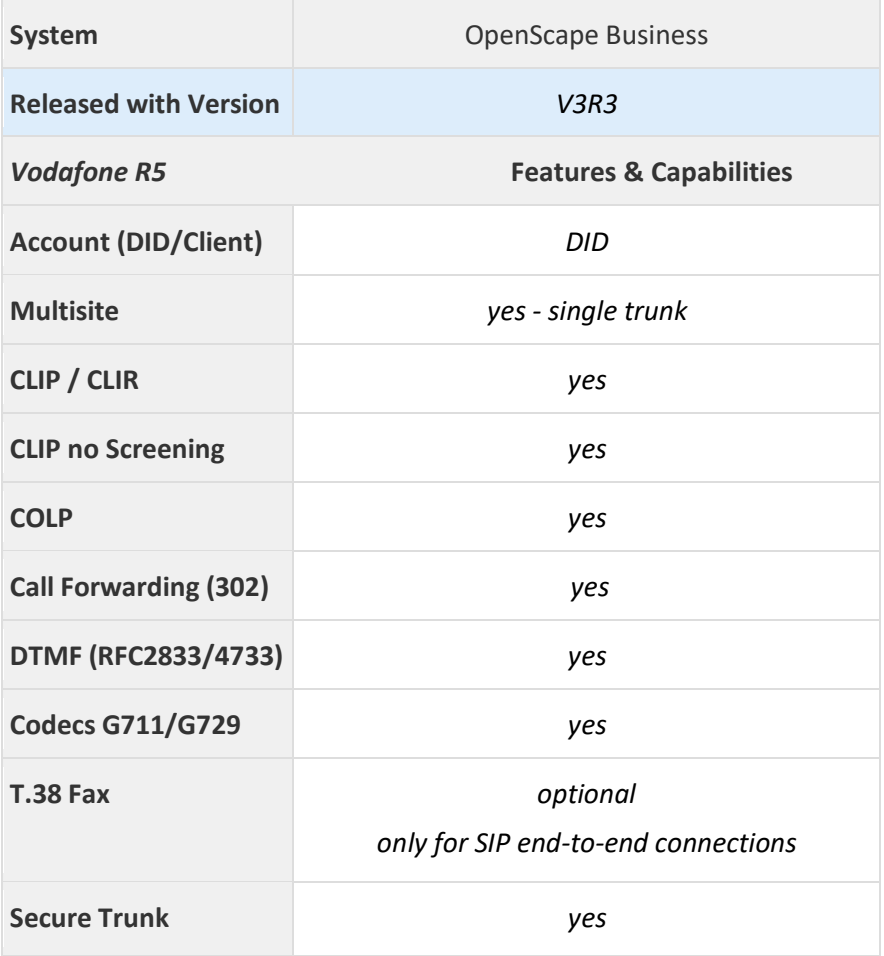

#### **Anmerkungen:**

Die Möglichkeit, T.38-Faxe zu senden bzw. zu empfangen, hängt von den Eigenschaften der Gegenstelle ab und steht nur innerhalb des Vodafone-Netzes und nur zu IP-Anlagen-Anschlüssen mit aktiviertem T.38-Codec zur Verfügung. T.38 in Verbindung mit Verschlüsselung ist praktisch nicht möglich, da T.38- Terminals im Allgemeinen UDPTL und kein RTP benutzen.

# **Inhaltsverzeichnis**

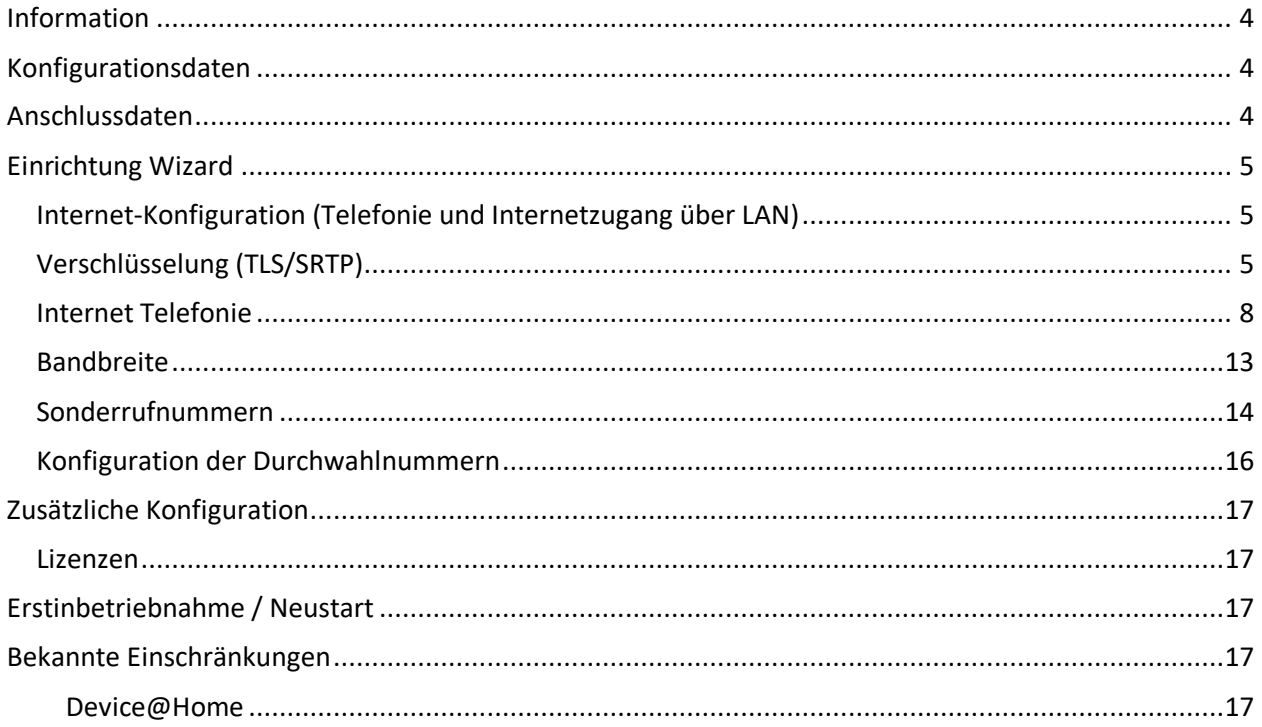

# **Table of History**

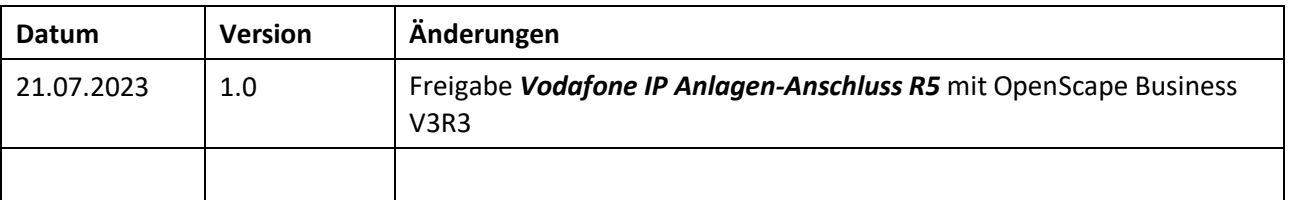

## <span id="page-3-0"></span>**Information**

Der *Vodafone IP Anlagen-Anschluss R5* (Profil Name: *Vodafone Anlagenanschluss R5*) Trunk wird erstmalig mit OpenScape Business V3R3 freigegeben

# <span id="page-3-1"></span>**Konfigurationsdaten**

Vodafone bietet dem Kunden verschiedene Einstellmöglichkeiten und verwendet kundenspezifische Serveradressen; daher muss das Profil während der Konfiguration der OpenScape Business vervollständigt werden.

Folgende Einstellungen empfehlen wir für den Anschluss:

- SIP-Port der PABX: 5070 / 5071
- Transport Protokoll: TCP / TLS

## <span id="page-3-2"></span>**Anschlussdaten**

Die Anschlussdaten werden von Vodafone für den Anschluss bereitgestellt.

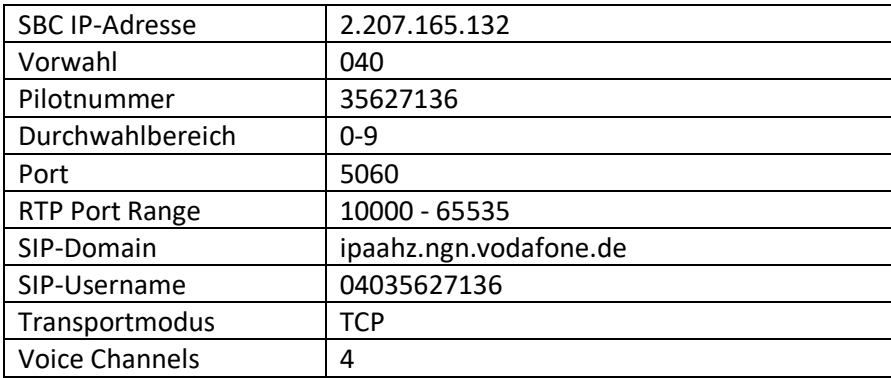

Die hier abgebildeten Daten werden in der folgenden Einrichtung beispielhaft verwendet.

# <span id="page-4-0"></span>**Einrichtung Wizard**

## <span id="page-4-1"></span>**Internet-Konfiguration (Telefonie und Internetzugang über LAN)**

Der *Vodafone IP Anlagen-Anschluss R5* benötigt eine feste (statische) IP-Adresse. Die feste IP-Adresse für die OpenScape Business ist in den Kundendaten aufgelistet. Im Wizard wird unter dem "Gateway Domain Name", sowie unter dem Provider-Proxy die SBC IP-Adresse konfiguriert.

#### <span id="page-4-2"></span>**Verschlüsselung (TLS/SRTP)**

Optional kann eine Verschlüsselung der Signalisierung mittels TLS und des Sprachkanals mittels SRTP aktiviert werden. Hierzu werden Public-Trust-Zertifikate von Digicert verwendet.

Das erforderliche Root- und Intermediate-Zertifikat kann hier heruntergeladen werden: <https://www.digicert.com/digicert-root-certificates.htm>

Der Import der Zertifikate wird im WBM unter **Experten-Modus -> Telefonie -> Sicherheit -> Signalingund Payload-Encryption (SPE) -> SPE CA-Zertifikate** vorgenommen:

#### **DigiCert Global Root CA**

Valid until: 10/Nov/2031

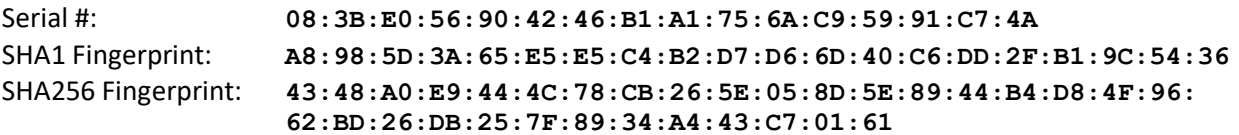

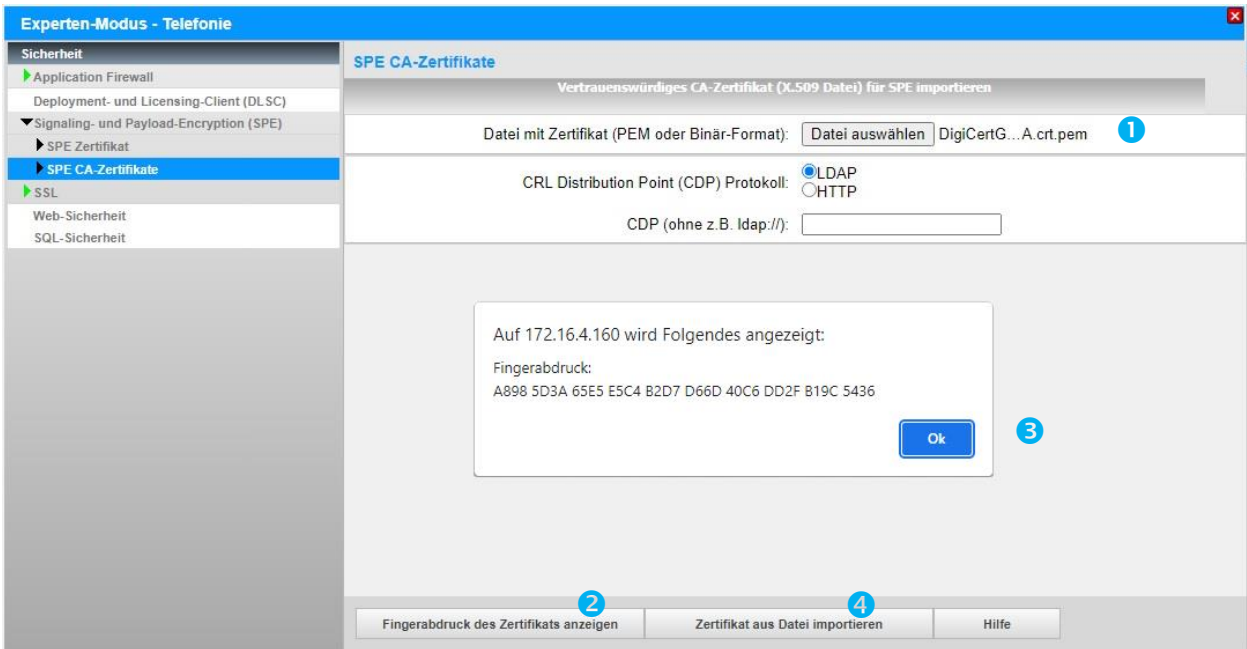

\*.pem Datei mit dem Root-Zertifikat für den Import auswählen (1) und [Fingerabdruck des Zertifikats anzeigen] anklicken (2). Anschließend das Fingerprint Fenster mit [OK] schließen (3). [Zertifikataus Datei importieren] klicken (4) und warten bis das Fenster mit der Bestätigung erscheint. Mit [OK] schließen.

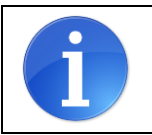

Achtung: Die OpenScape Business kann keine Dateien mit einer "Certificate chain" importieren. Jede Datei darf nur ein Zertifikat enthalten.

Das importierte Zertifikat kann jetzt angezeigt werden. Hierzu auf die "Zahl" klicken (hier: "1"), nicht auf das Symbol.

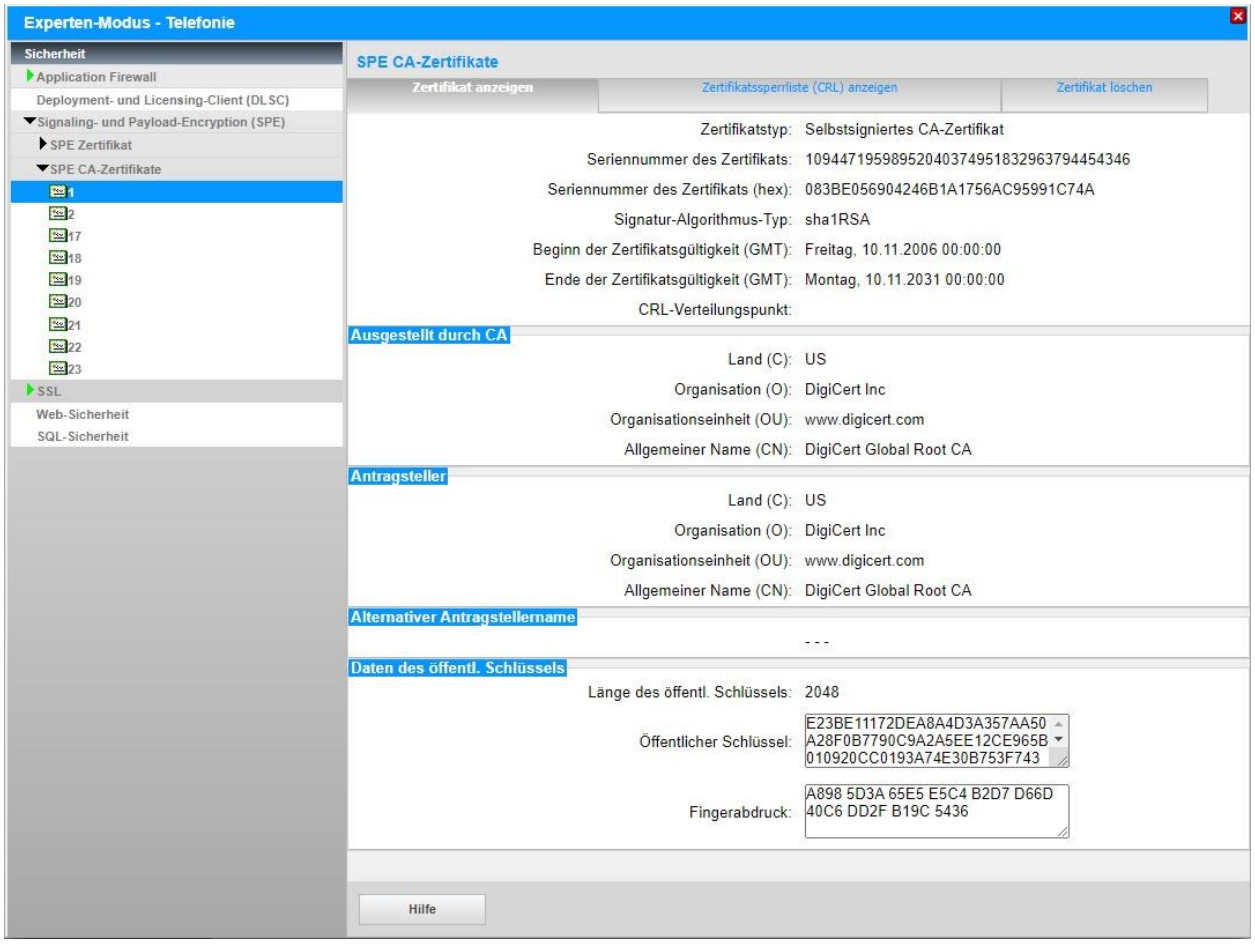

Im Anschluss das Intermediate Zertifikat auf die gleiche Art importieren.

#### **DigiCert SHA2 Secure Server CA**

Issuer: DigiCert Global Root CA

Valid until: 22/Sep/2030

Serial #: **02:74:2E:AA:17:CA:8E:21:C7:17:BB:1F:FC:FD:0C:A0** SHA1 Fingerprint: **62:6D:44:E7:04:D1:CE:AB:E3:BF:0D:53:39:74:64:AC:80:80:14:2C** SHA256 Fingerprint: **C1:AD:77:78:79:6D:20:BC:A6:5C:88:9A:26:55:02:11:56:52:8B: B6:2F:F5:FA:43:E1:B8:E5:A8:3E:3D:2E:AA**

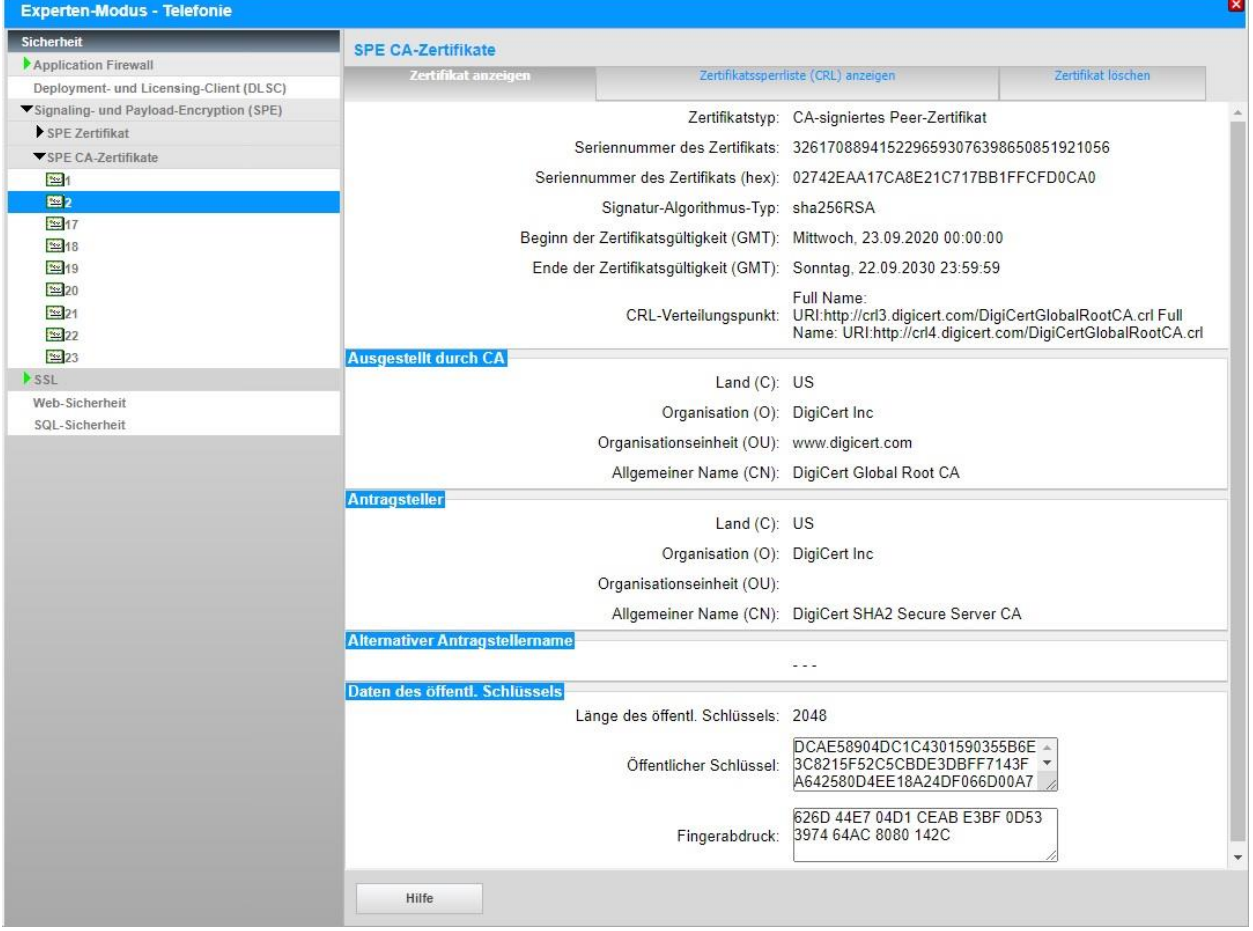

## <span id="page-7-0"></span>**Internet Telefonie**

Öffnen Sie "Zentrale Telefonie – Internet Telefonie"

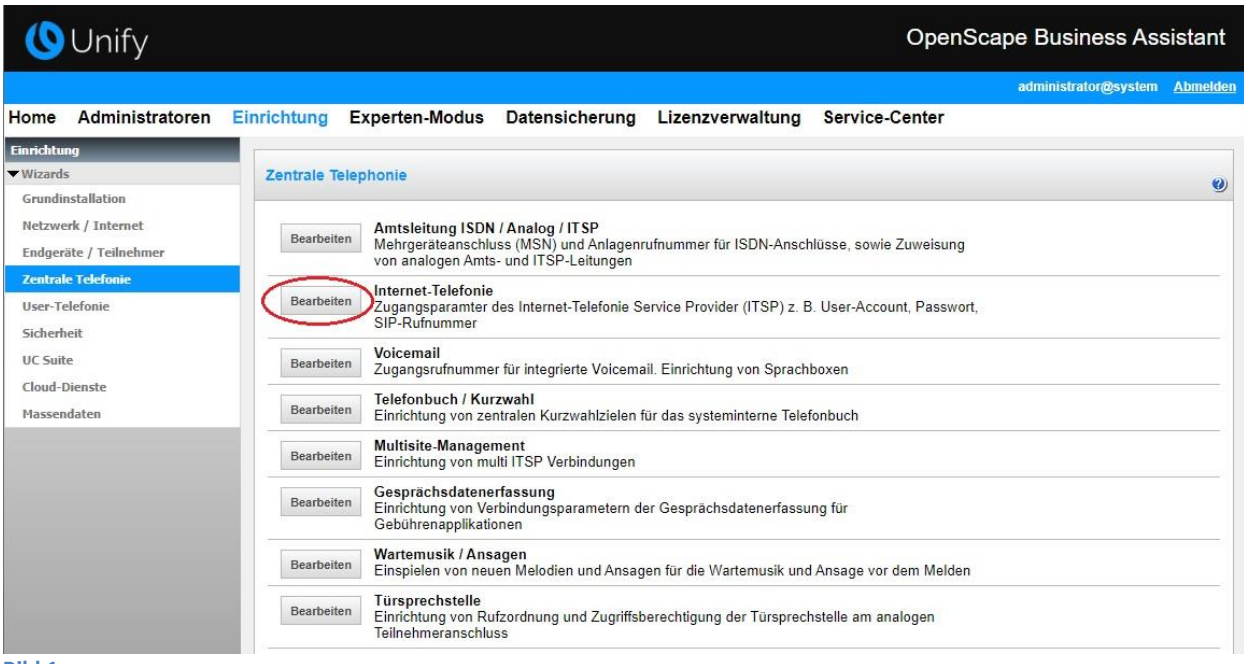

**Bild 1**

Auf der ersten Seite werden die "Standortdaten" eingegeben.

Die flexibelste Art der Konfiguration erreichen Sie mit der Eingabe der Ländervorwahl (ohne Präfix oder "+"). Diese ermöglicht als gehende Rufnummer eine Freecall Nummer oder eine Mobilrufnummer zu verwenden. In diesem Fall wird NUR die Ländervorwahl (49) ohne führende 00 oder "+" eingetragen. Bei einer solchen Konfiguration müssen bei der anschließenden Durchwahlkonfiguration für die Teilnehmer immer die vollständigen Rufnummern (Ortsnetzkennzahl + Anlagenrufnummer + Durchwahlnummer) eingegeben werden.

Sollen als gehende Rufnummer nur dem Anschluss zugeordnete Rufnummern verwendet werden, können alle Rufnummernbestandteile hier eingegeben werden. Bei einer solchen Konfiguration muss bei der anschließenden Durchwahlkonfiguration für die Teilnehmer nur der Durchwahlanteil (Durchwahlnummer) eingegeben werden.

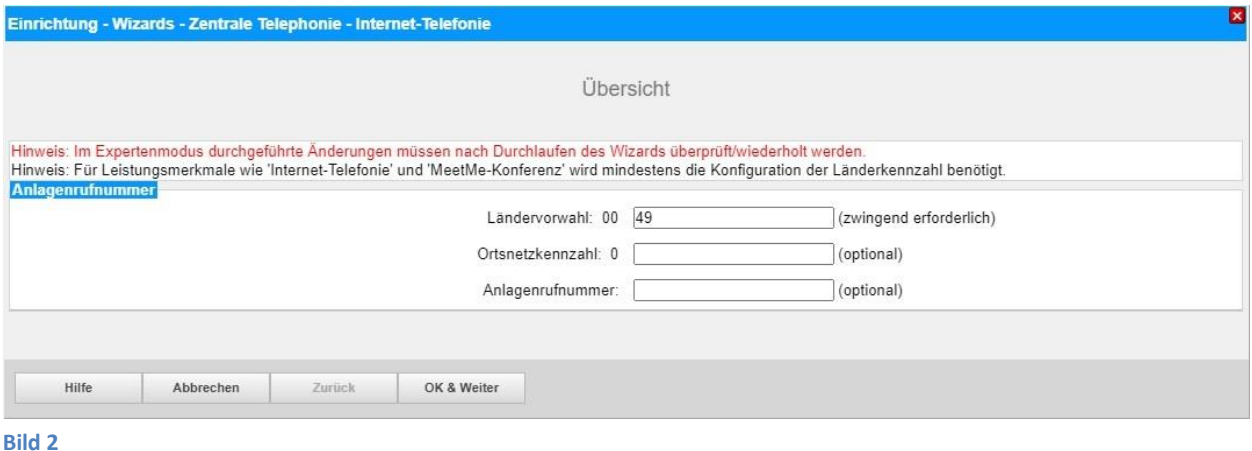

Klicken Sie [OK & Weiter]

Provider-Konfiguration und -Aktivierung für Internet-Telefonie

- Keine Telefonie über Internet: -> deaktivieren
- Länderspezifische Ansicht: *Deutschland* und *Vodafone Anlagenanschluss R5* auswählen.

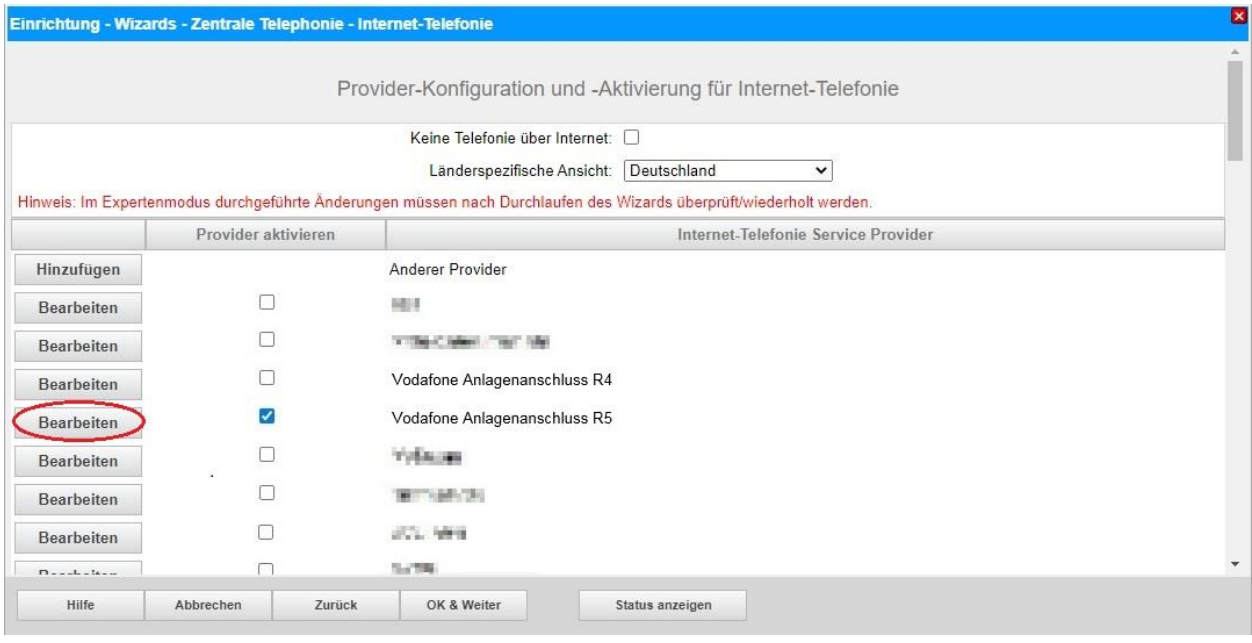

**Bild 3**

Provider aktivieren und auf [Bearbeiten] klicken.

Auf dieser Seite müssen die kundenspezifischen Daten für Domain und Proxy eingegeben werden.

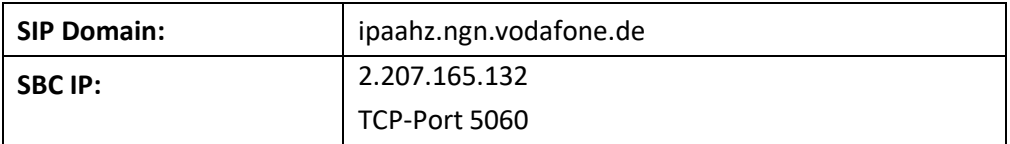

Tragen Sie unter **Gateway Domain Name** die in den Anschlussdaten übermittelte SIP-Domain, sowie unter **Provider-Proxy** die SBC IP-Adresse ein.

Wenn im Kundenanschreiben **TCP** 5060 angegeben ist, ist keine weitere Anpassung notwendig.

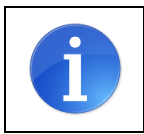

Wird das Transportprotokoll **UPD** verwendet, muss diese Einstellung im Vodafone Anlagenanschluss R5 Profil unter Expertenmode->Sprachgateway->InternetTelefonieServiceProvider geändert werden

Hier können auch weitere Merkmale aktiviert werden:

- Sicherer Trunk mit verschlüsselter Übertragung.
- Anrufumleitung mittels Rerouting.

"Rerouting aktiv" deaktiviert (default) -> bei einer Anrufumleitung wird eine zweite Verbindung aufgebaut und die Kontrolle des Anrufs verbleibt im System "Rerouting aktiv" aktiviert -> bei einer Anrufumleitung wird Rerouting im Amt ausgeführt. Das System verliert die weitere Kontrolle über den Anruf.

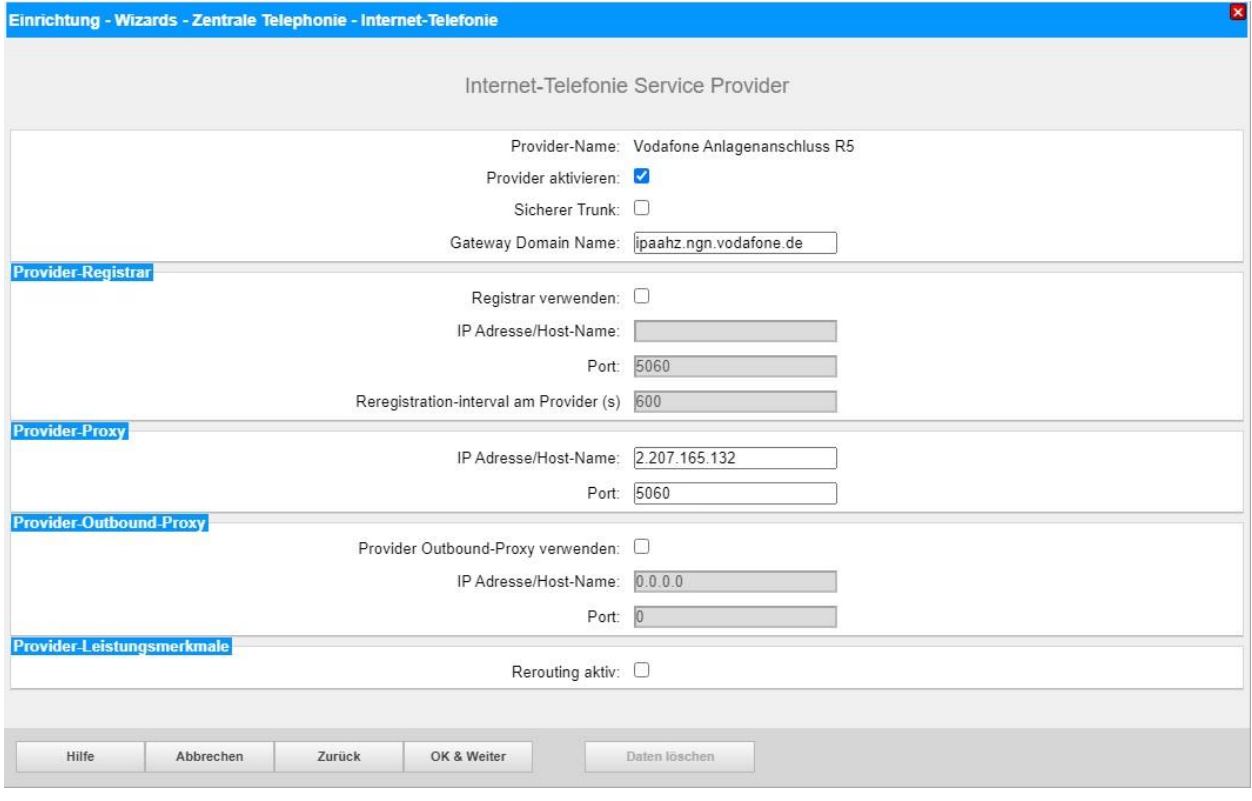

**Bild 4**

Klicken Sie auf [OK und Weiter/Next].

#### Im folgenden Dialog werden die Zugangsdaten eingegeben.

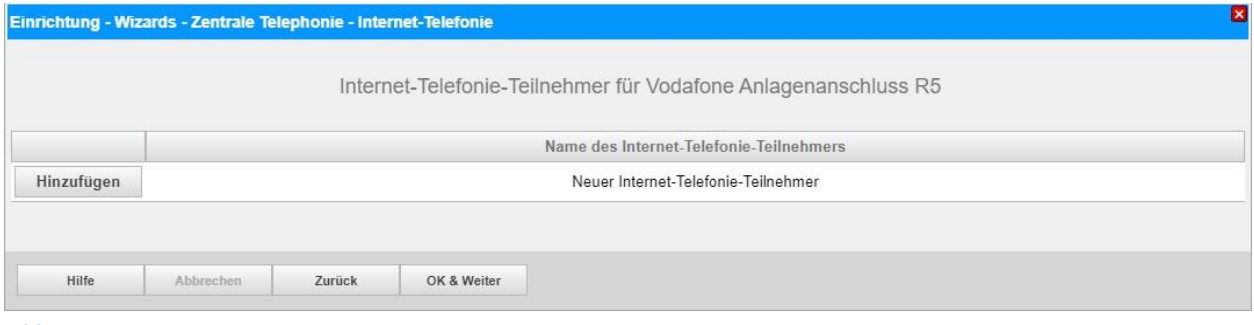

**Bild 5**

Klicken Sie nun auf [Hinzufügen].

Auf dieser Seite werden die von *Vodafone Anlagenanschluss R5* übermittelten Daten eingegeben.

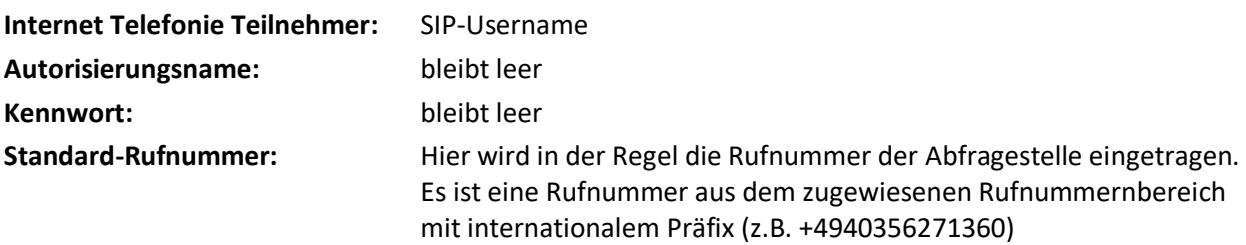

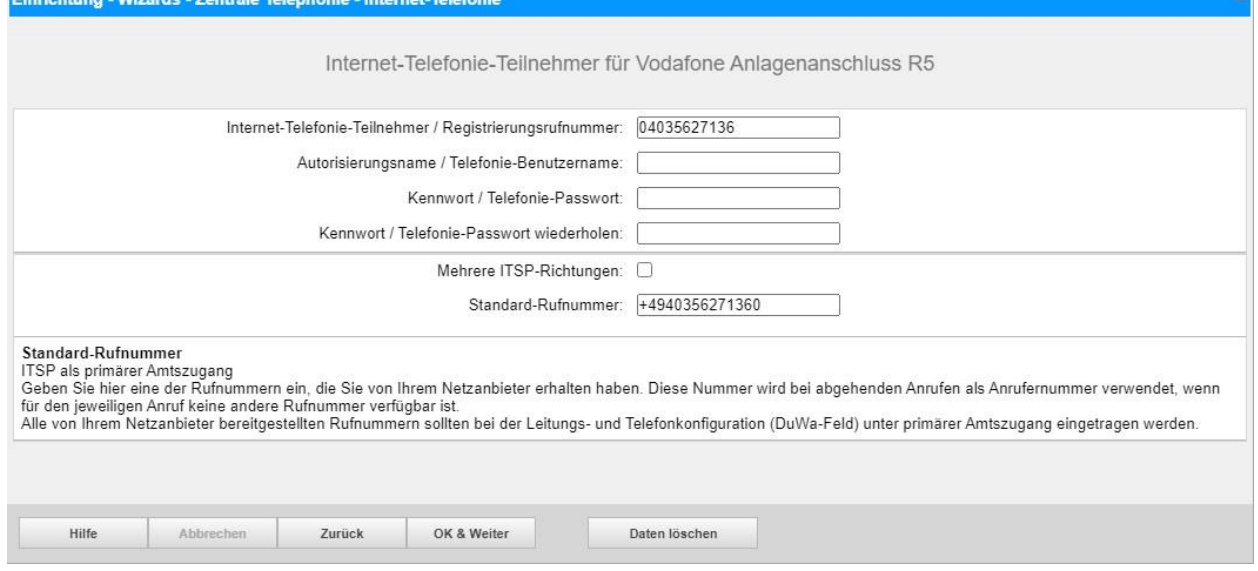

**Bild 6**

Daten eingeben und danach [OK & Weiter] klicken.

 $\mathbf{\overline{z}}$ 

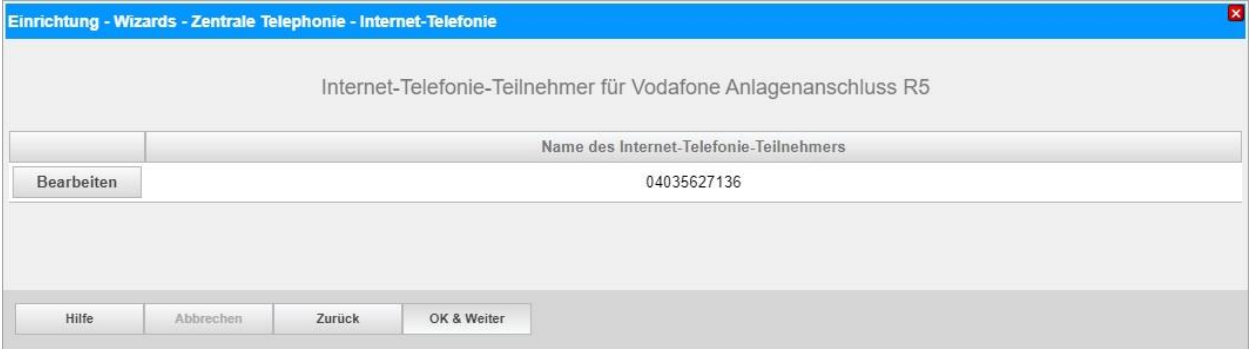

#### **Bild 7**

#### Klicken Sie [OK & Weiter]

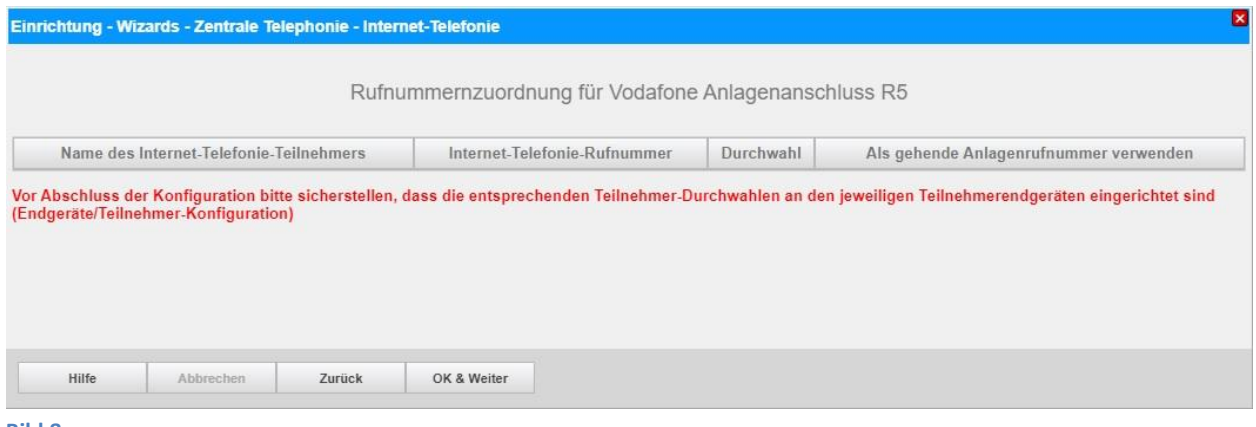

**Bild 8**

#### Klicken Sie [OK & Weiter]

#### Sie gelangen jetzt wieder auf die Seite in Bild 3.

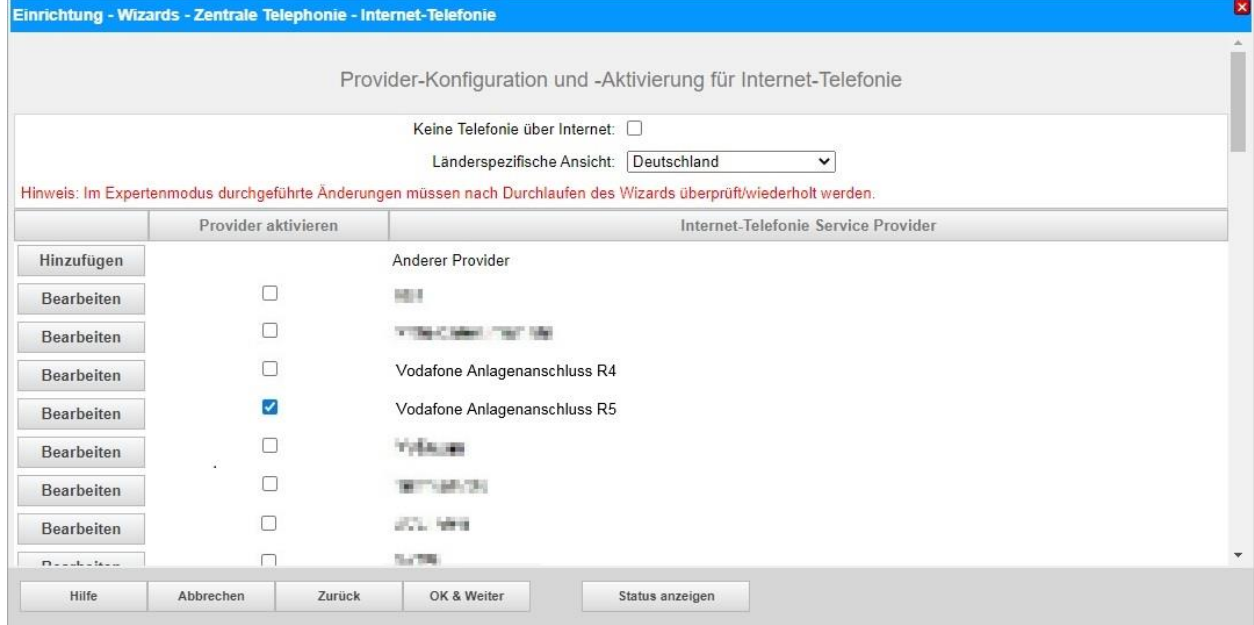

**Bild 9**

Klicken Sie [OK & Weiter]

## <span id="page-12-0"></span>**Bandbreite**

Im nächsten Schritt wird die Anzahl der gleichzeitigen Gespräche zum Provider festgelegt. Basierend auf der in der Internet Konfiguration eingegebenen Bandbreite wird vom System ein Maximalwert vorgeschlagen.

Der Wert ist ggf. an die von *Vodafone Anlagenanschluss R5* vorgegebene Gesprächsanzahl anzupassen.

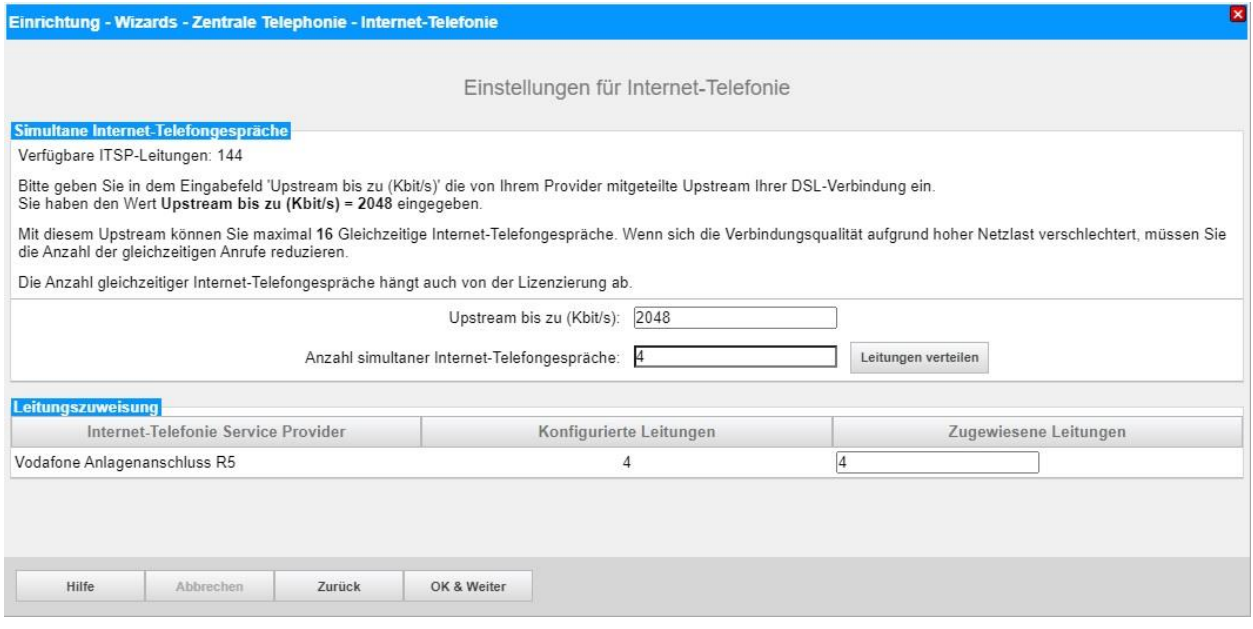

**Bild 10**

Klicken Sie [OK & Weiter]

## <span id="page-13-0"></span>**Sonderrufnummern**

Im nächsten Schritt wird das Routing für Sonderrufnummern festgelegt. Wenn Sonderrufnummern nicht über die ITSP Richtung geroutet werden sollen ist das entsprechend zu ändern.

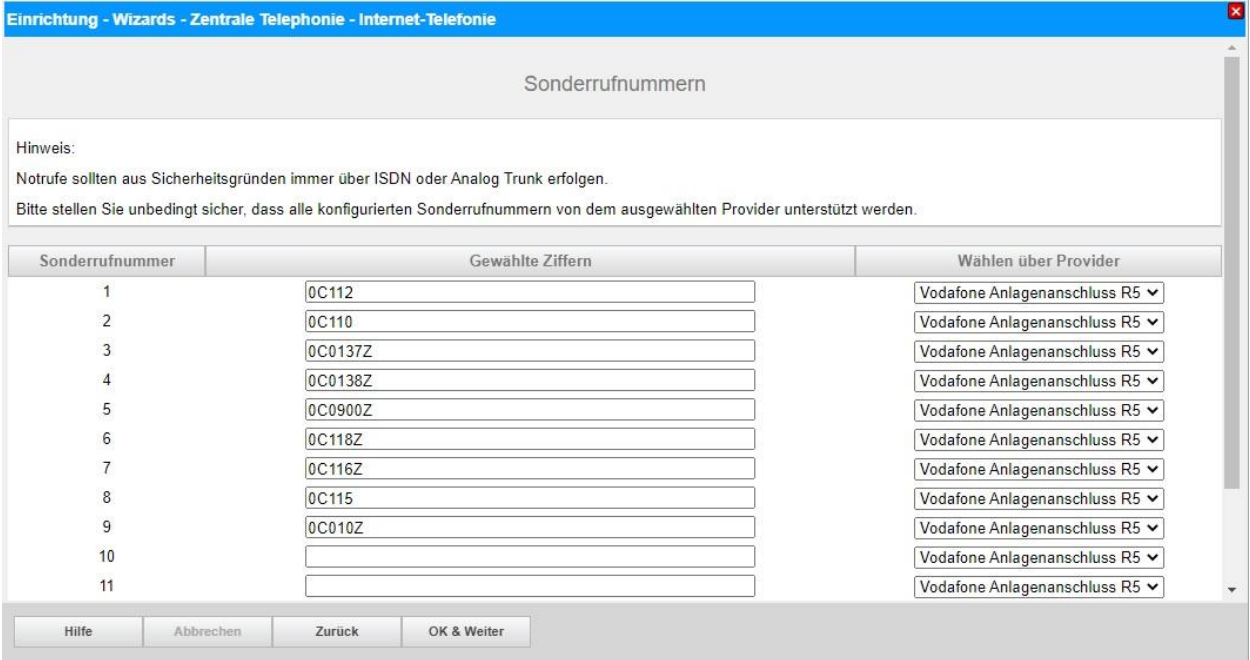

**Bild 11**

Klicken Sie [OK & Weiter]

#### Anschließend wird die Statusseite angezeigt:

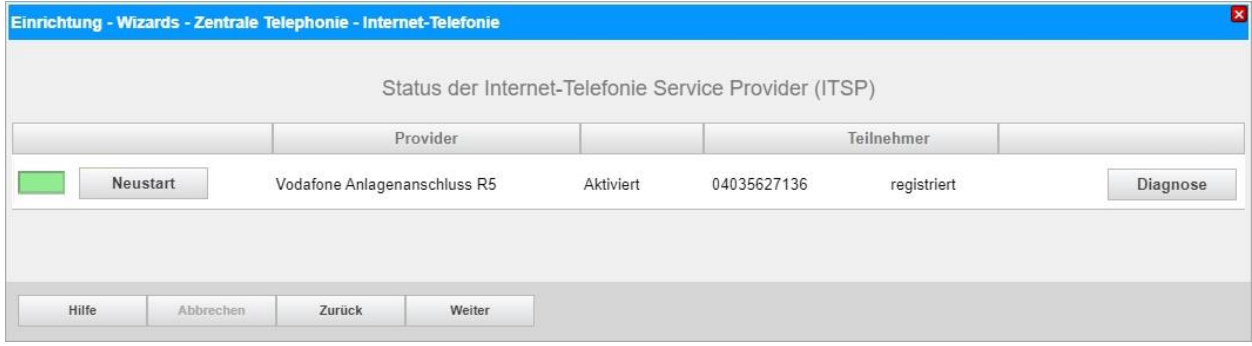

**Bild 12**

Klicken Sie [Weiter]

Auf der folgenden Seite wird die Richtung für die Standardamtsbelegung festgelegt und die Ortsnetzkennzahl abgefragt (notwendig für die Wahl im eigenen Ortsnetz). Die Ortsnetzkennzahl ist ohne Präfix (0) einzugeben.

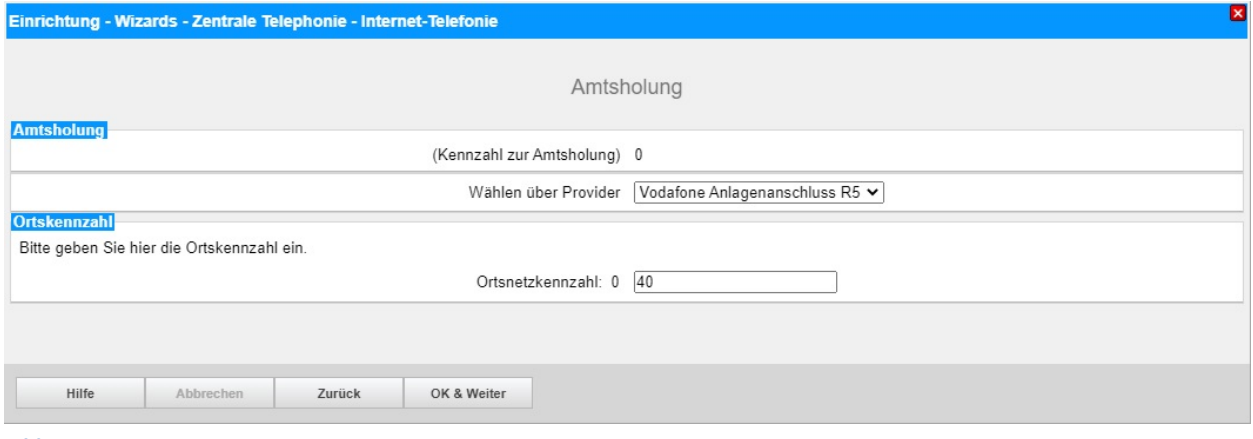

**Bild 13**

#### Klicken Sie [OK & Weiter]

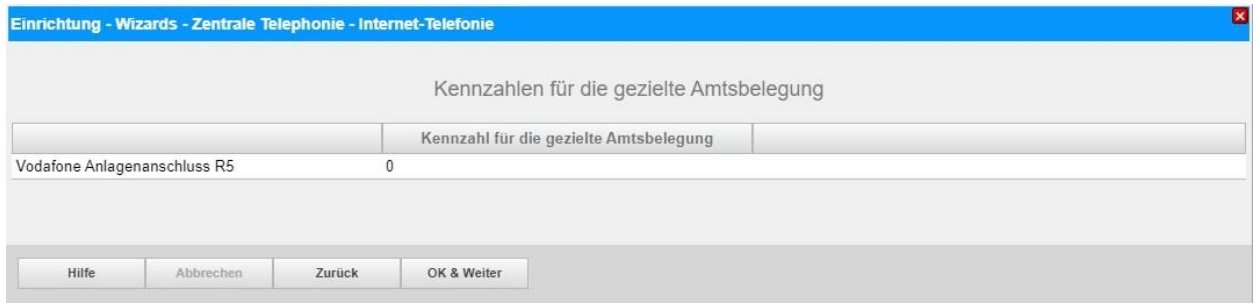

#### **Bild 14**

#### Klicken Sie [OK & Weiter] und

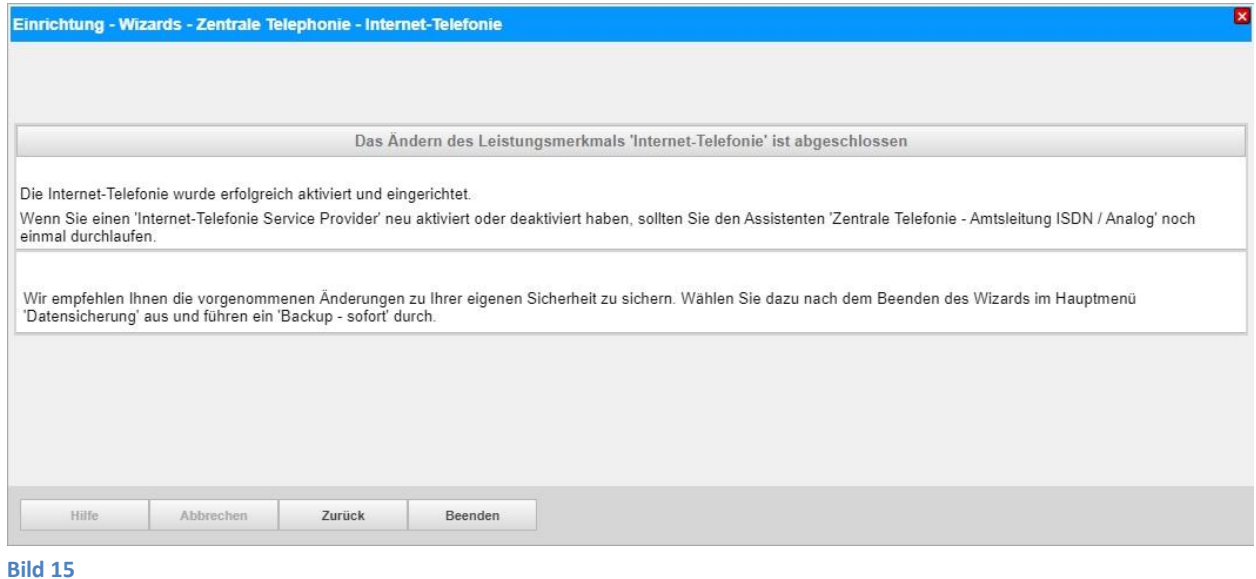

anschließend [Beenden] Sie den Wizard.

# <span id="page-15-0"></span>**Konfiguration der Durchwahlnummern**

Im Durchwahlbereich muss die DuWa eingegeben werden (restlicher Teil ohne Landesvorwahl und falls vorkonfiguriert ohne Ortsvorwahl und ohne Anlagenrufnummer).

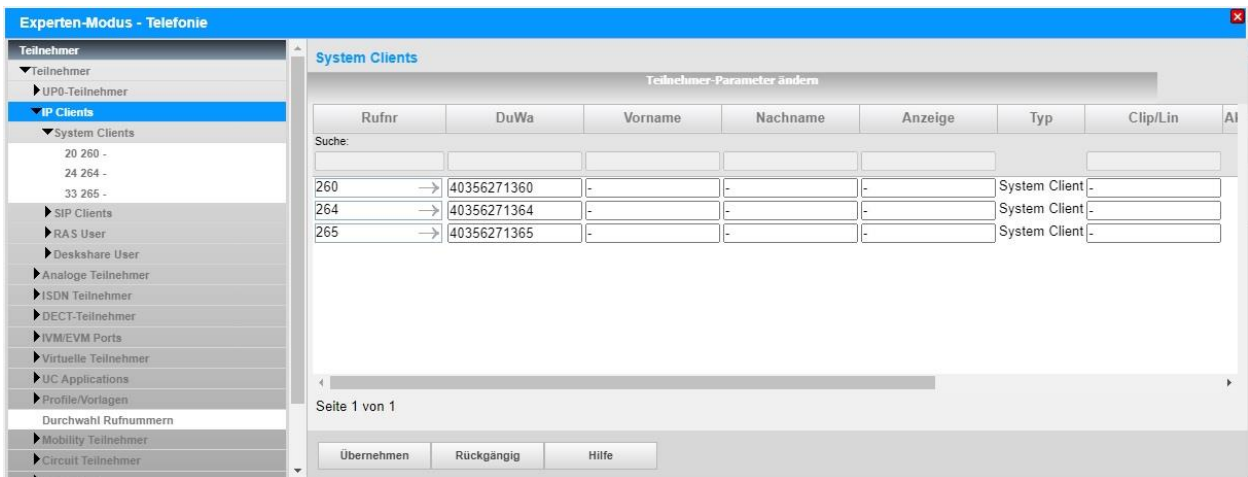

**Bild 16**

# <span id="page-16-0"></span>**Zusätzliche Konfiguration**

#### <span id="page-16-1"></span>**Lizenzen**

Weisen Sie den Amtsleitungen entsprechende Lizenzen zu:

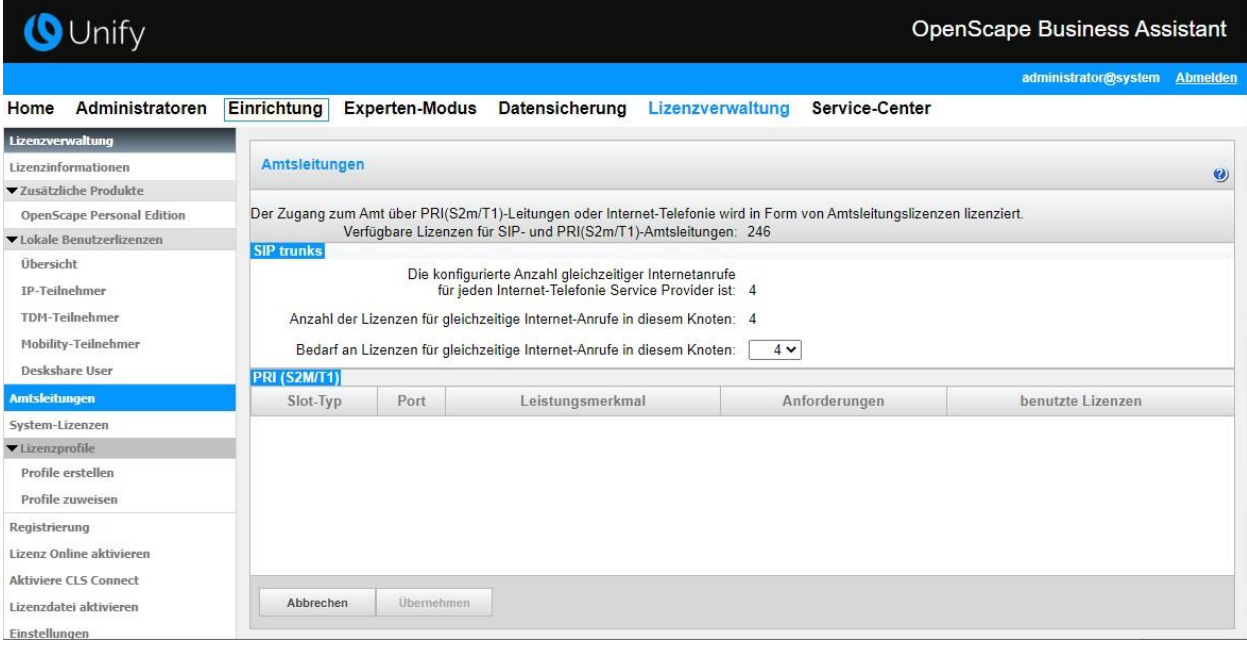

**Bild 17**

# <span id="page-16-2"></span>**Erstinbetriebnahme / Neustart**

Nach der Erstinbetriebnahme bzw. dem Neustart ist die Verbindung mit einem gehenden Anruf von einem Teilnehmer aus dem Durchwahlbereich zu überprüfen.

# <span id="page-16-3"></span>**Bekannte Einschränkungen**

#### <span id="page-16-4"></span>**Device@Home**

Bei Anschaltung des Routers an das WAN-Interface der OpenScape Business ist die Nutzung des Leistungsmerkmals Device@Home nicht möglich.